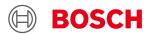

# **USB driver installation guide Desktop Development 2.1**

## **USB** driver installation

Document revision 1.2

Document release date April 2023

Document Number BST-DHW-SD017-00

Note Data and descriptions in this document are subject to change without notice. Product

photos and pictures are for illustration purposes only and may differ from the real

product appearance.

### 1. About this user manual

This manual describes how to install USB driver for Development Desktop boards.

#### Who should read this manual

This information is intended for users who want to install USB driver for Development Desktop boards.

## **Table of Contents**

| 1. | About this user manual                         | 2  |
|----|------------------------------------------------|----|
|    |                                                |    |
| 2. | Driver Installation through DD2.1 installation | 5  |
|    |                                                |    |
| 3. | USB driver installation manually               | 6  |
|    |                                                |    |
| 4. | Document history and modifications             | 12 |

# List of figures

| Figure 1: Installing USB driver                                        | 5  |
|------------------------------------------------------------------------|----|
| Figure 1: Installing USB driverFigure 2: Prompting the user to install | 5  |
| Figure 3: USB driver installed properly                                | 6  |
| Figure 4: Choosing the USB driver properties                           | 7  |
| Figure 5: Update Driver Software                                       | 8  |
| Figure 6: Browsing the system to locate the drivers                    | 9  |
| Figure 7: Choosing the folder where USB driver is located              | 10 |
| Figure 8: Windows Security                                             | 11 |
| Figure 9: Driver installed                                             | 11 |
|                                                                        |    |
| List of tables                                                         |    |
| Table 1: Revision History                                              | 12 |

#### 2. Driver Installation through DD2.1 installation

The procedure describes how to install the USB driver through DD2.1 software installation.

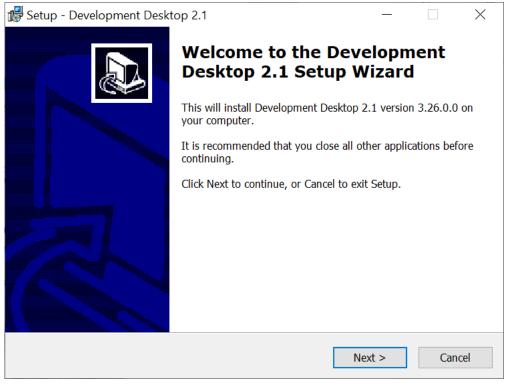

Figure 1: Installing USB driver

The Install USB driver is checked, so that the USB driver gets installed automatically. If the driver is installed, then the user need not check this option while DD2.1 installation.

1) If the USB driver is getting installed for the first time, the following UI pops up. The user need to select the highlighted option as shown in the below image.

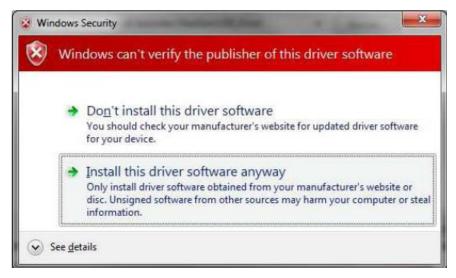

Figure 2: Prompting the user to install

Once the USB driver is installed, then the below information appears.

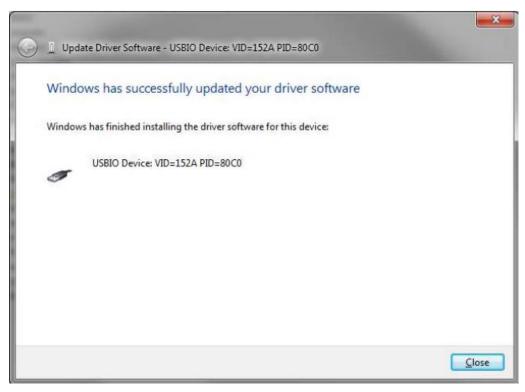

Figure 3: USB driver installed properly

Click on "Close" and now you are ready to run the DD2.1 application.

## 3. USB driver installation manually

in

Follow the below given steps to install USB driver for Development Desktop 2.1 Development Boards

Open Run dialog and type "mmc devmgmt.msc" to open the Device Manager

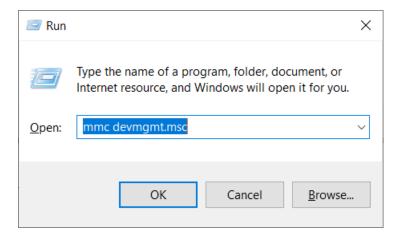

• In the *Device Manager* window, you will find "BST Development Board", under other devices. On double clicking it, a "BST Development Board properties" window gets popped up where we can find the device status

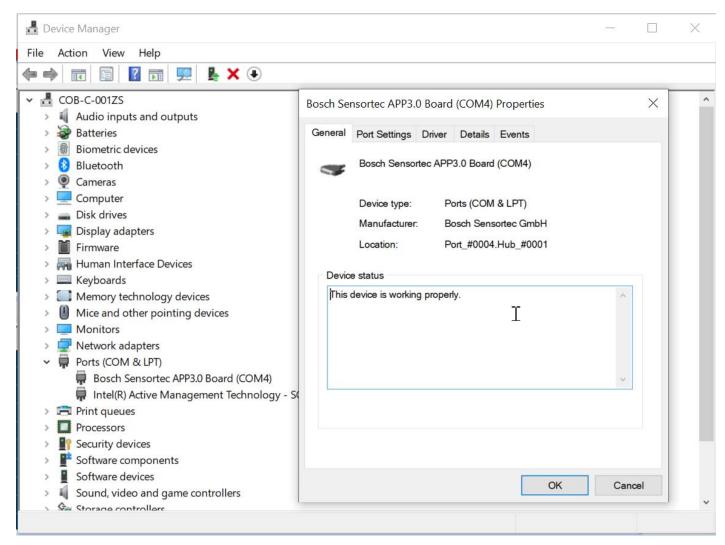

Figure 4: Choosing the USB driver properties

• Right click and select "Update Driver Software".

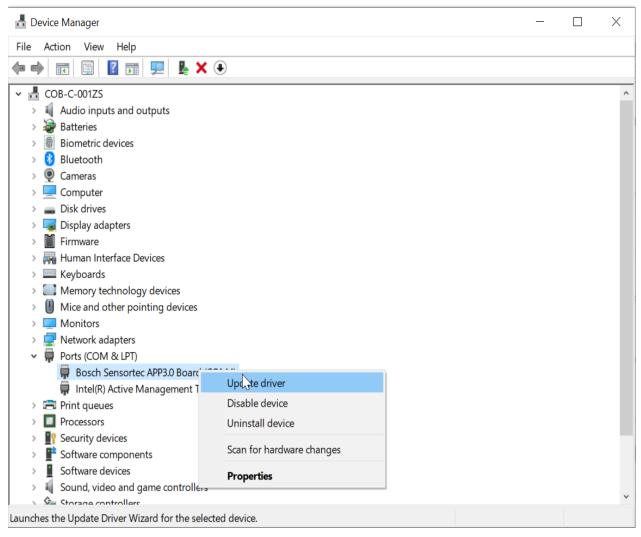

Figure 5: Update Driver Software

• Now you will be prompted "How do you want to search for driver software?" Select "Browse my computer for driver software" to locate and install driver software manually.

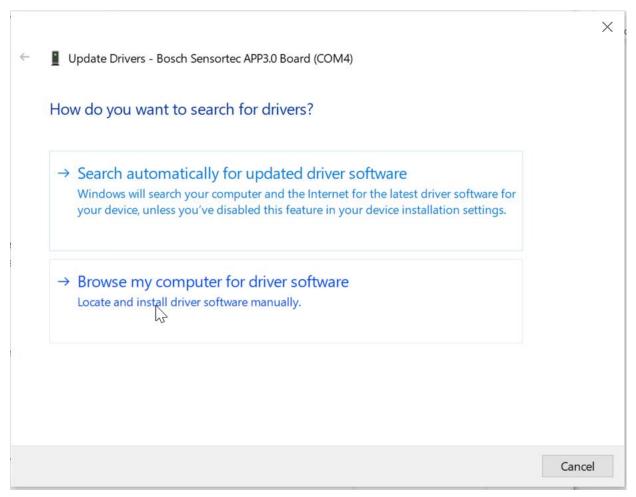

Figure 6: Browsing the system to locate the drivers

 Now browse for the "USB Driver" folder in your Development Desktop 2.1 installation directory and press "Next

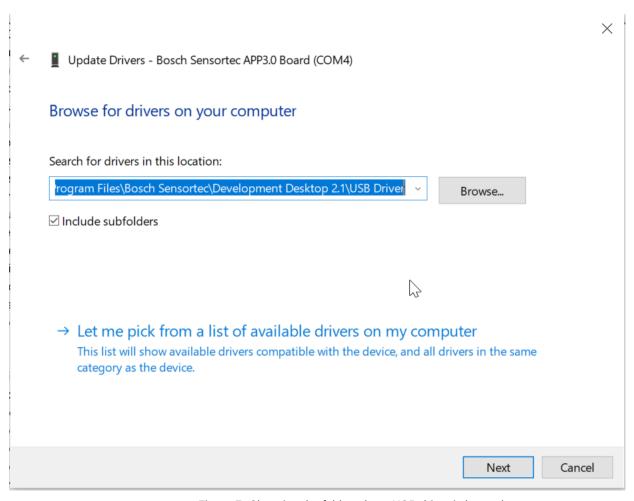

Figure 7: Choosing the folder where USB driver is located

• You will be getting a security warning asking for "Would you like to install this device software?" Click on "Install" to continue with the install.

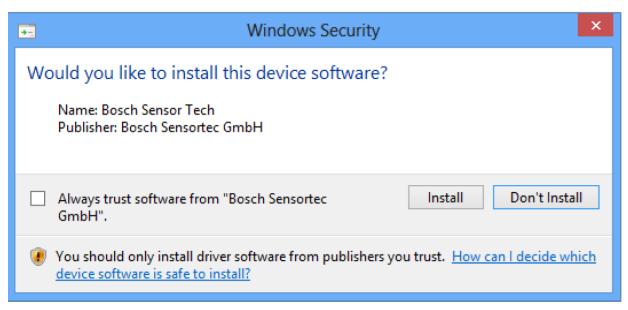

Figure 8: Windows Security

• Once the driver is updated, the below message gets displayed and the user is ready to run DD2.1 application.

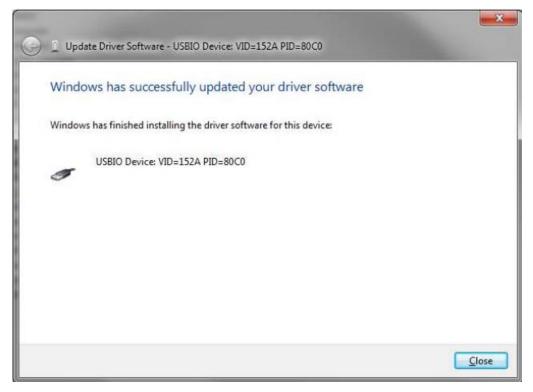

Figure 9: Driver installed

# 4. Document history and modifications

| Rev. No | Chapter | Description of modification/changes | Date           |
|---------|---------|-------------------------------------|----------------|
| 1.0     | All     | Document creation                   | March 2012     |
| 1.1     | All     | Document modification               | 21 August 2020 |
| 1.2     | All     | Updated DD application version      | 07 April 2023  |

Table 1: Revision History

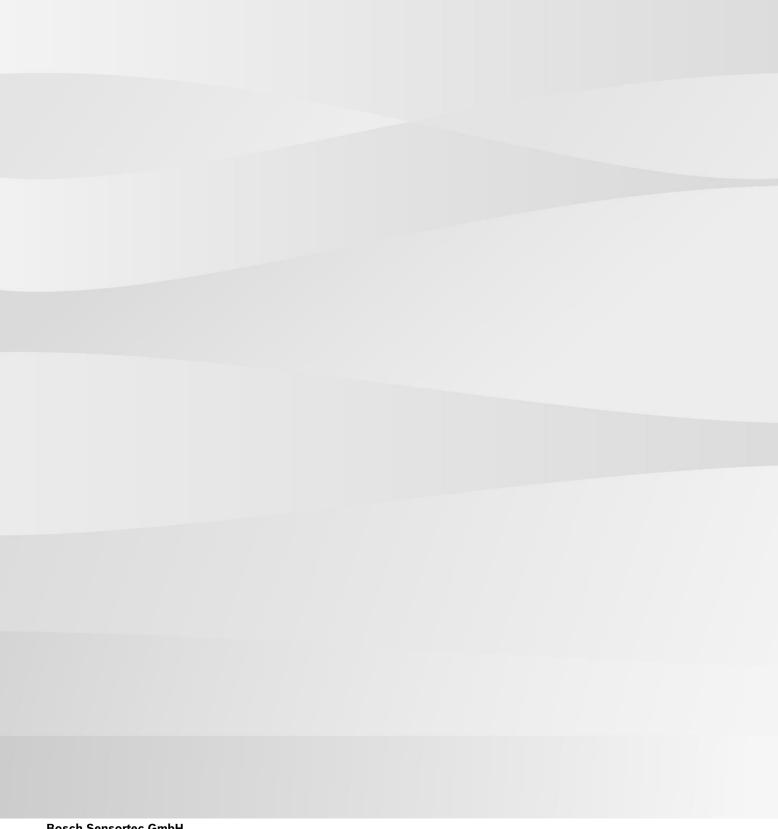

#### **Bosch Sensortec GmbH**

Gerhard-Kindler-Straße 9 72770 Reutlingen / Germany

contact@bosch-sensortec.com www.bosch-sensortec.com

Modifications reserved

Preliminary - specifications subject to change without notice

Document number: BST-DHW-SD017-00